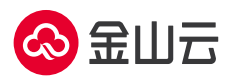

## **ChatGLM-6B** 市场镜像操作手册

- 1、登录云服务器 KEC 控制台
- 2、单击新建实例
- 3、按需完成相关 **GPU** 云服务器配置,镜像类型选择镜像市场,工具软件分类中选择

ChatGLM-6B,单击下一步:网络配置

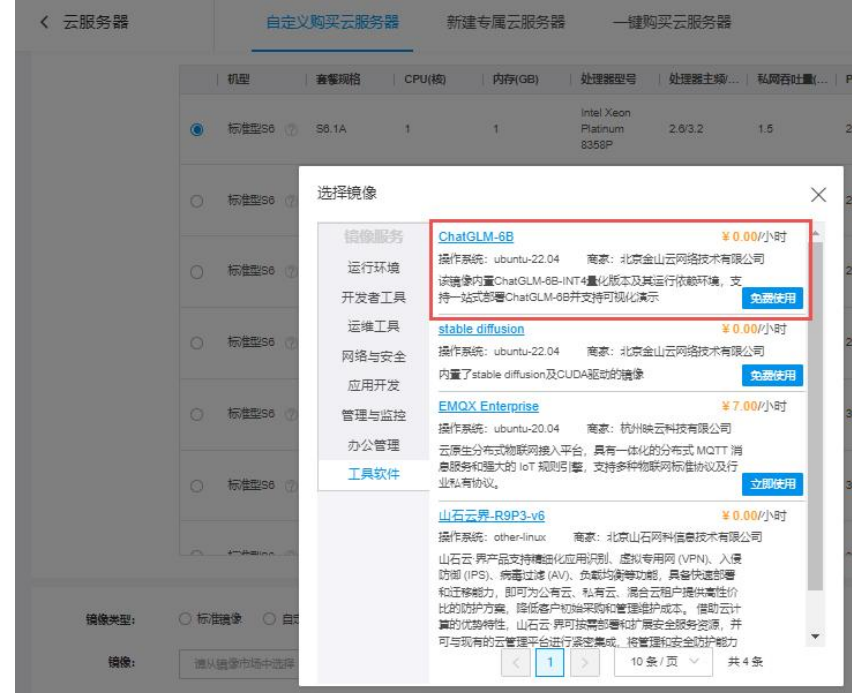

4、根据需要选择购买新的弹性 IP 或稍后购买, 后续 ChatGLM-6B 部署过程及远程访问需要

## 连接公网,建议绑定弹性 IP

5、完成网络与系统配置并提交订单

6、等待 GPU 云服务器创建完成后,连接登录云服务器 (注:启动后将会自动进入 anaconda base 虚拟 python 环境, 如需启动 ChatGLM-6B, 请勿退出该虚拟环境)

7、进入对应目录 cd /home/ubuntu/ChatGLM/ChatGLM-6B

8、启动 **ChatGLM-6B** 演示:执行 python3 -m streamlit run ./web\_demo2.py --server.port 8080,

出现如下 url 及相关提示则表示运行成功。

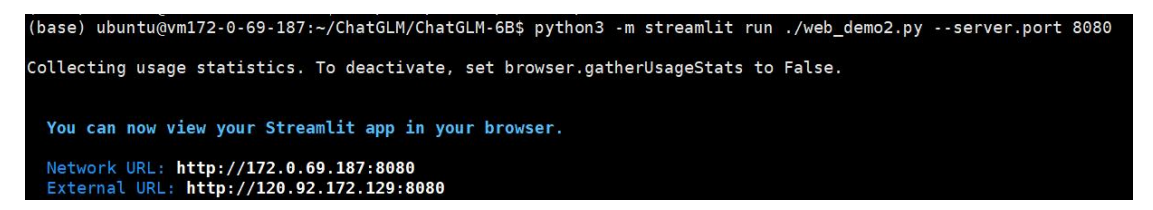

9、登录演示界面: 支持远程访问, 可使用 External URL 及本机弹性 IP:8080 (如

120.92.172.129:7860)的方式远程浏览器登录 ChatGLM-6B 演示界面, 也可通过本服务器使

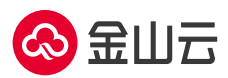

用 network URL 登录 ChatGLM-6B 演示界面。(注: 如需远程访问 ChatGLM-6B 演示界面, 请 注意在安全组配置中为需要访问的 IP 段放行 8080 端口)

10、演示界面示意图:

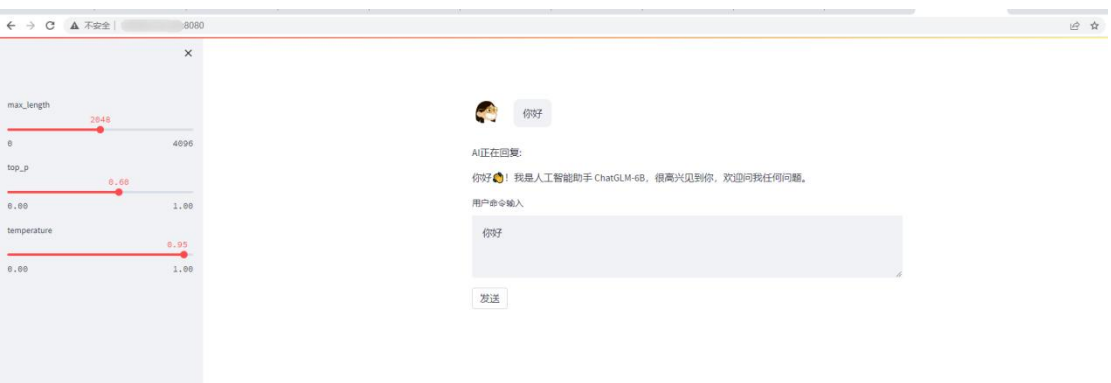